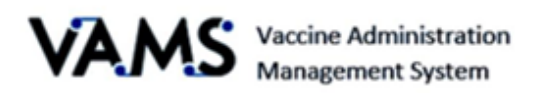

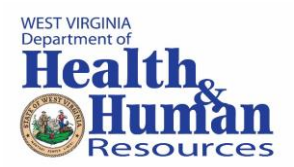

# **Standard Clinic - Inventory Manager**

User Manual

Version 7.6.2021

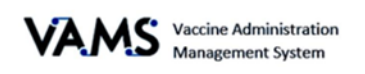

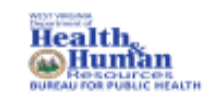

# Table of Contents

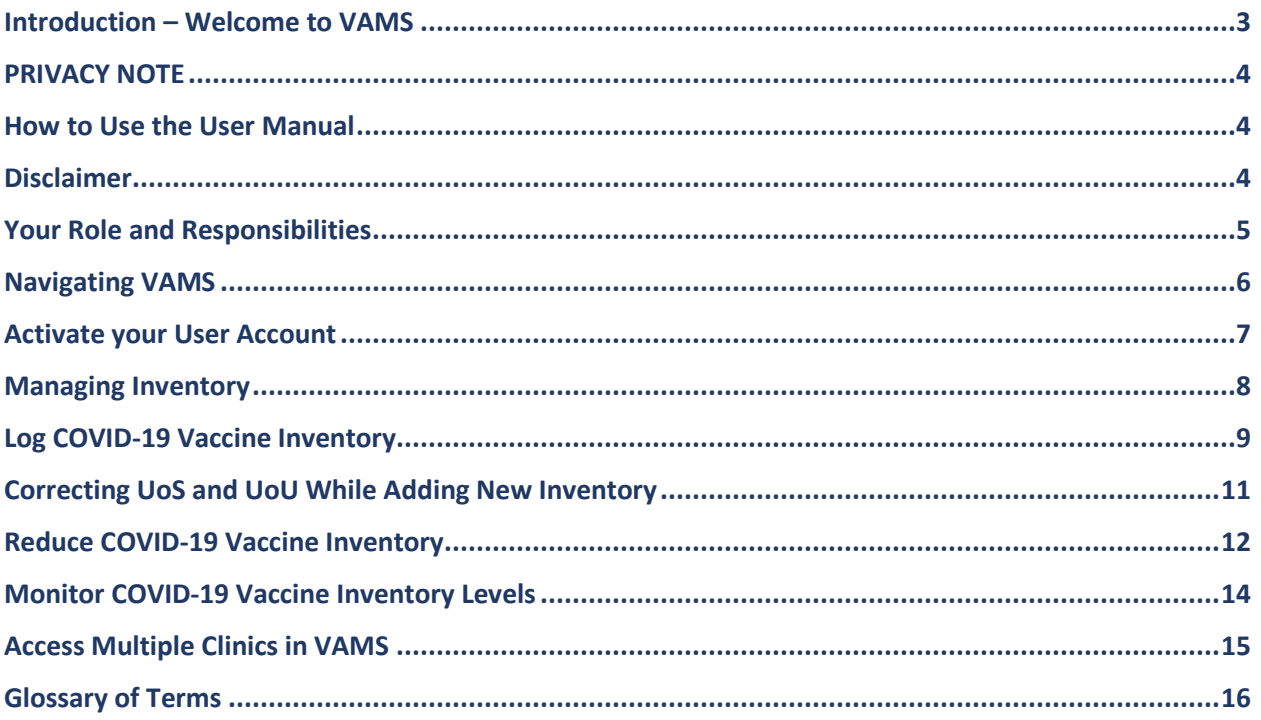

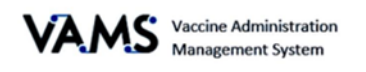

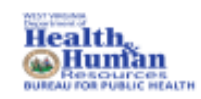

## <span id="page-2-0"></span>**Introduction – Welcome to VAMS**

The Vaccine Administration Management System (VAMS) is a secure, web-based tool built to help jurisdictions, vaccination clinics, organizations, and vaccine recipients manage COVID-19 vaccination efforts. It supports operations and data collection and tracking to meet COVID-19 vaccination requirements.

#### **Four Portals**

Each portal is designed for a specific type of user.

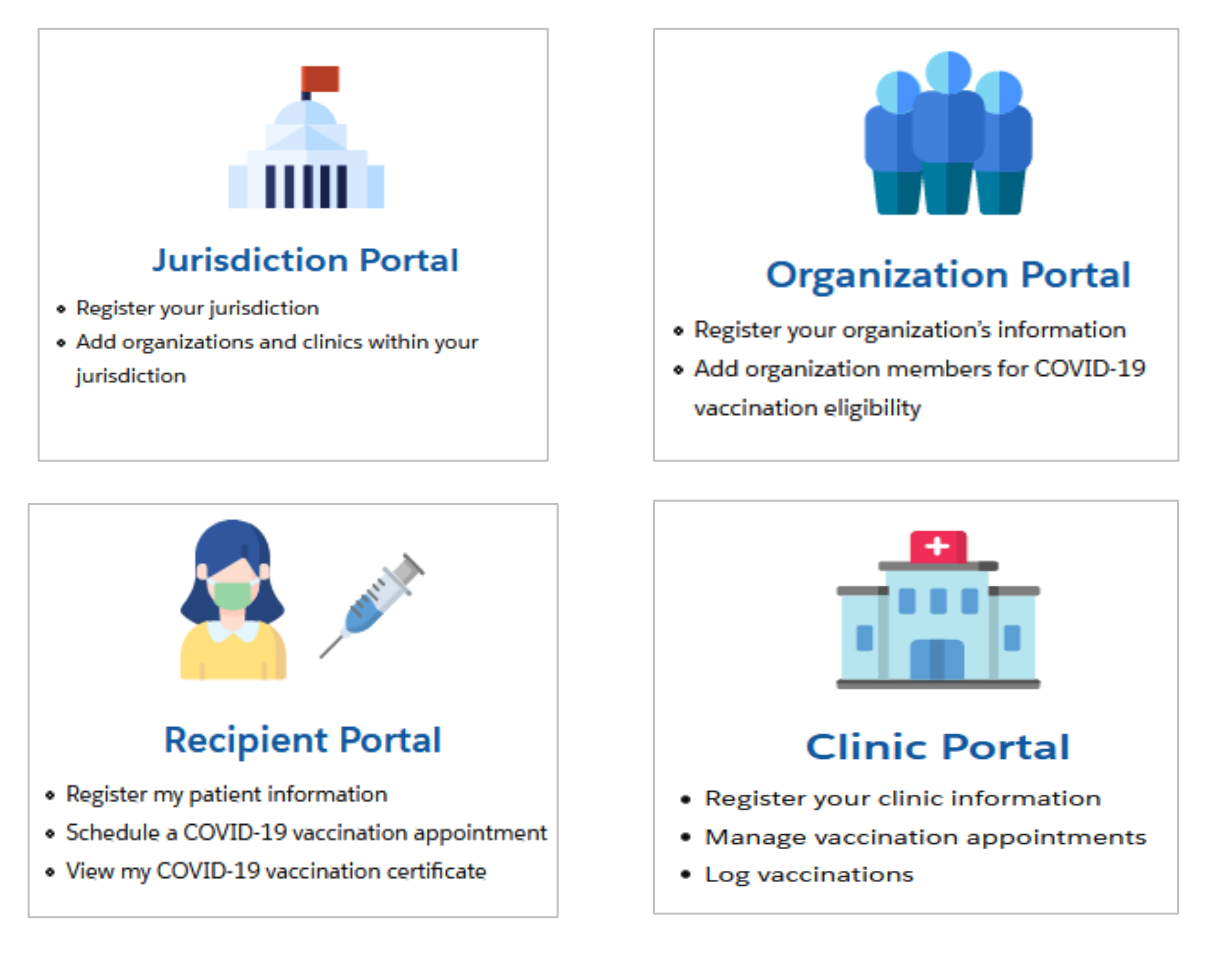

- ➢ "Organization" refers to any institution, association, company, or other group that will add critical infrastructure workers and others at-risk groups in VAMS to be considered for COVID-19 vaccination. "Member" is one example of an organization.
- ➢ Vaccination clinics are often referred to as "vaccine clinics" in VAMS.

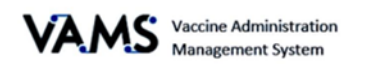

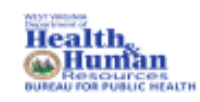

### <span id="page-3-0"></span>**PRIVACY NOTE**

To receive the COVID-19 vaccine, personally identifiable information (PII) and protected health information (PHI) will be entered into VAMS. PII is any data that could potentially identiy an individual. PHI includes demographic information and relates to the individual's past, present, or future physical or mental health or condition. VAMS complies with the Health Insurance Portability and Accountability Act of 1996 (HIPAA) privacy and security rules. For more information about HIPAA visit: <https://www.cdc.gov/phlp/publications/topic/hipaa.html>

### <span id="page-3-1"></span>**How to Use the User Manual**

This manual is to be used by the Inventory Managers to better understand and manipulate VAMS. In this guide, you will find step by step instructions along with images of the pages to assist you while manipulating VAMS.

### <span id="page-3-2"></span>**Disclaimer**

The content contained in WV VAMS training materials is provided only for educational and informational purposes for the clinic users in West Virginia. West Virginia attempts to ensure that content is accurate and obtained from reliable sources but does not represent it to be error-free. West Virginia does not warrant that any functions on the VAMS website will be uninterrupted, that defects will be corrected, or that the website will be free from viruses or other harmful components. Any links to third party information on the website are provided as a courtesy and do not constitute an endorsement of those materials or the third party providing them.

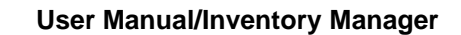

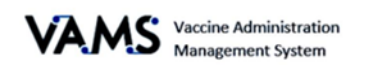

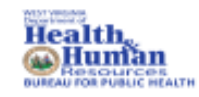

## <span id="page-4-0"></span>**Your Role and Responsibilities**

You will use VAMS to manage COVID-19 vaccine inventory for your clinic.

You will be able to:

- ➢ Log COVID-19 Vaccine Inventory
- ➢ Reduce COVID-19 Vaccine Inventory
- ➢ Monitor COVID-19 Vaccine Inventory Levels
- ➢ Access Multiple Clinics in VAMS

The table below illustrates the activities that only you, as the Inventory Manager, can perform in VAMS.

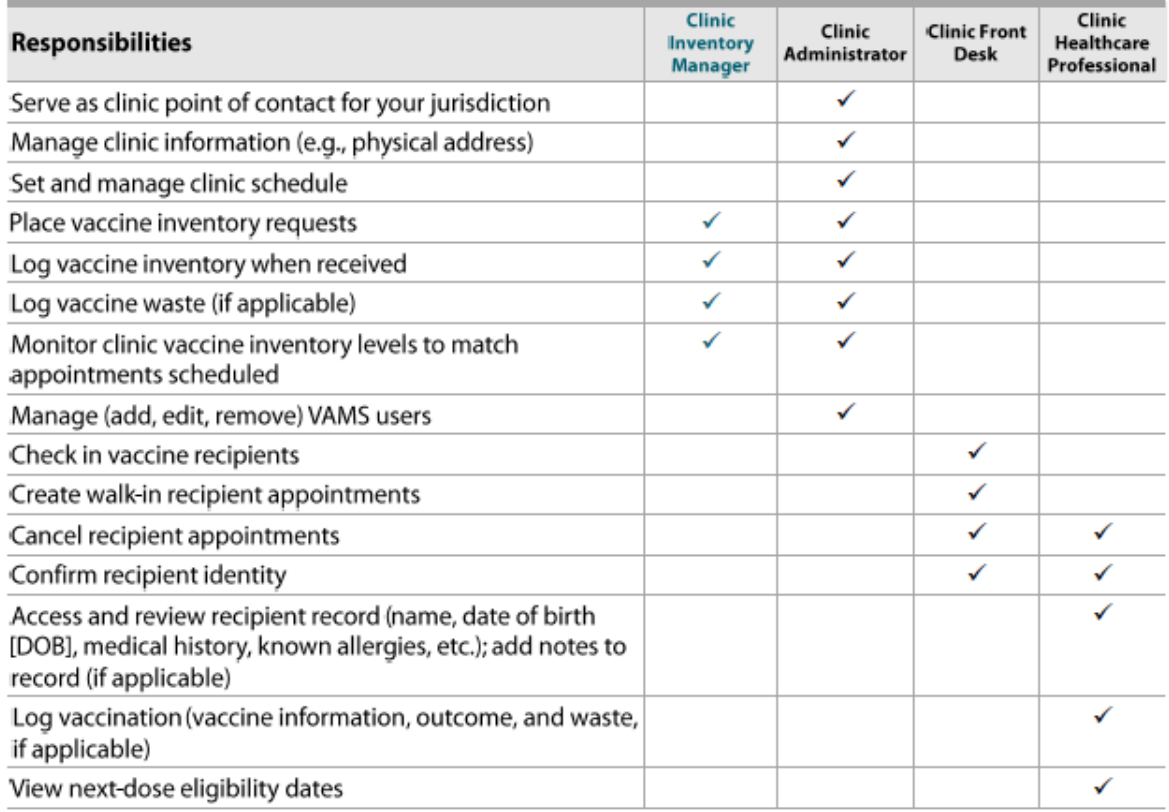

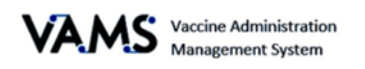

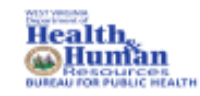

### <span id="page-5-0"></span>**Navigating VAMS**

**Quick Tip**: VAMS works best in the Google Chrome browser but can be accessed via any browser except Internet Explorer. VAMS also works on mobile devices.

To access VAMS, visit:<https://vams.cdc.gov/vaccineportal/s>

Below you will find ways to help you navigate VAMS:

### **Header/Banner**

Clinic Portal<br>Vaccine Administration Management System VAMS Jane Doe  $\bullet$  Help

Clicking the **VAMS** logo will return you to your portal's home page. The **Help** link will take you to a list of frequently asked questions (FAQs). The arrow beside your name will drop down and allow you to **log out** of the system.

#### **Tabs**

Tabs are available at the top of the page and allow you to move between pages. The tab you are currently viewing will be underlined and bolded.

Inventory management Inventory requests Manage users Clinic details Clinic setup Treatment stations Clinic absences

#### **Buttons**

Buttons will allow you to start, advance, and complete tasks.

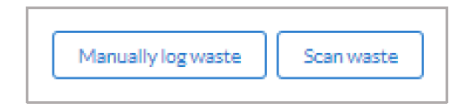

### **Tables**

Tables allow you to sort and filter information. You can view details by clicking the links in each row. You can also filter the columns by clicking on the table headers.

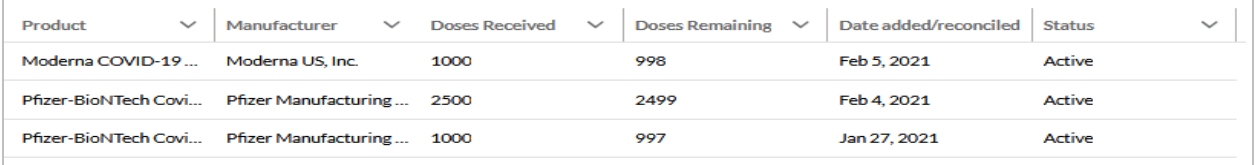

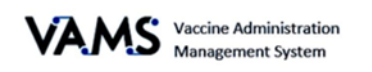

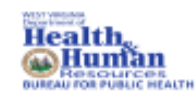

# <span id="page-6-0"></span>Activate your User Account

To start this step, you will need:

- Internet access
- Email account access
- Registration email from [no-reply@mail.vams.cdc.gov](mailto:no-reply@mail.vams.cdc.gov)

After the Jurisdiction POC enters your name and email address into VAMS, you will get an email containing a link to create a VAMS account.

**Quick Tip**: Check your spam or junk folder if it is not in your inbox. If you still cannot find the email, contact your Jurisdiction POC.

- 1. **Check** your email for the link to set up your account.
- 2. **Click** the registration link in your email. You will be taken to the account creation page.
	- ➢ **NOTE**: The registration link is for your registration only and cannot be used to register anyone else.

 $\mathcal{R}$  cod

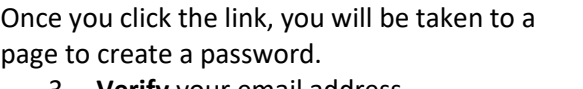

- 3. **Verify** your email address.
- 4. **Create** your password.
- 5. **Check** your email account for a verification code.
- 6. **Enter** the verification code.
- 7. Read the terms and conditions and check the box if you agree.
- 8. Click **Create Account**.
- 9. You will be directed to the **Clinic Portal** page.

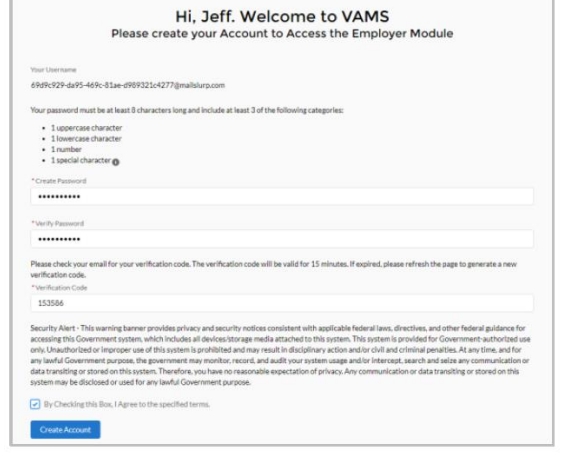

➢ **NOTE:** After five unsuccessful login attempts, you will be locked out for one hour.

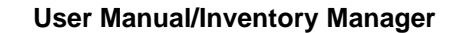

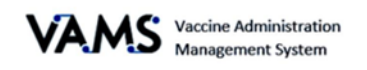

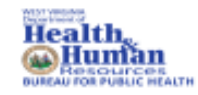

# <span id="page-7-0"></span>Managing Inventory

Now that you activated your account, you will be able to:

- ➢ Log COVID-19 Vaccine Inventory
- ➢ Reduce COVID-19 Vaccine Inventory
- ➢ Monitor COVID-19 Vaccine Inventory Levels
- ➢ Access Multiple Clinics in VAMS

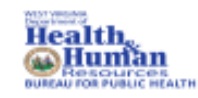

# <span id="page-8-0"></span>**Log COVID-19 Vaccine Inventory**

You can log vaccine delivery two different ways:

- 1. Scan the barcodes on the vaccine vials using the 2D scanner. This will automatically enter the vaccines into VAMS.
- 2. Manually enter the information.

Barcode Types:

- Unit of Use, UoU, is the vaccine vial.
- Unit of Sale, UoS, is the packaging the vials are delivered in.

### **Log Vaccine Inventory using a 2D Scanner**

You must scan each UoS individually. Each UoS contains multiple vials. When logging inventory, you must scan one UoU from each UoS.

- 1. Click the **Inventory** tab.
- 2. Click the **Scan Inventory** button. The **Scan Inventory** pop-up will appear.
- 3. Scan the **UoS barcode** on the vial using your 2D scanner. The barcode will appear in the barcode field.
- Treater  $0$  next 26 days  $0<sub>10</sub>$  $0$  does reduce inventory **Redu brant**  $\sim$
- 4. Select the **Manufacturer.**
- 5. Click **Next**.
- 6. The **UoS information** will populate the required fields.
- 7. Enter the total **UoU** vials.
- 8. Click **Next**.

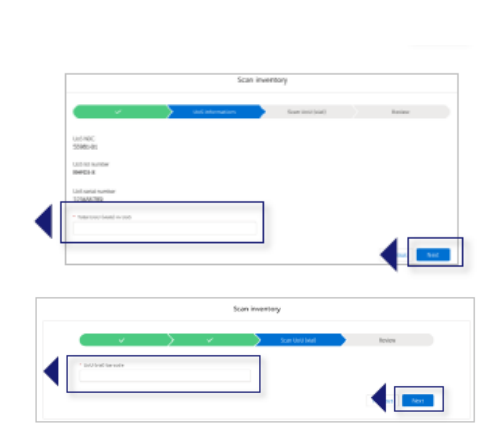

- 9. Scan the **UoU barcode** on one of the vials. It will appear in the barcode field.
- 10. Click **Next**.
- 11. **Ensure** the information is correct.
- 12. Click **Next**.
- 13. Click **Finish**.

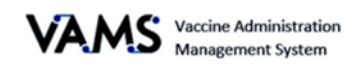

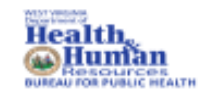

Scheduled Appointm

### **Log COVID-19 Vaccine Inventory Manually**

- 1. Click the **Inventory** tab.
- 2. Click **Manually Log Inventory**. A **Manually Log Inventory** page will appear.
- 3. Select the **Manufacturer** from the drop-down menu.
- 4. Select the **Product** from the dropdown menu.
- 5. Select the **UoS NDC**.
- 6. Enter the **UoS Lot Number.**
- 7. Enter the **UoU Lot Number**.
- 8. Enter the Total UoU (vials) in UoS.
- 9. Enter the **Expiration Date**.
- 10. Click **Next**.
- 11. **Ensure** the information is correct.
- 12. Click **Next.**

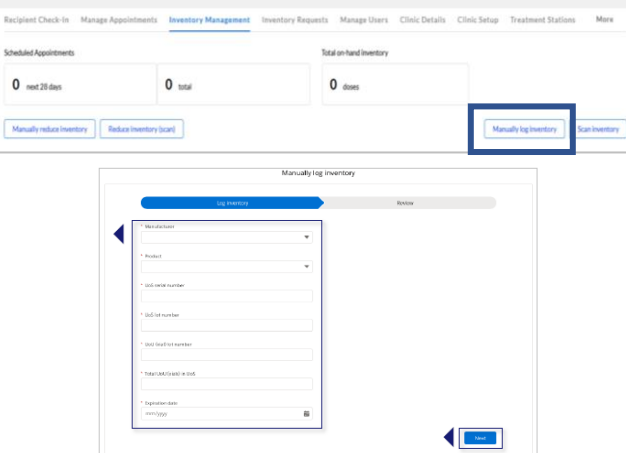

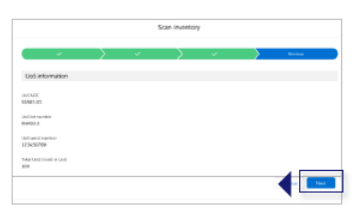

**13.** Click **Finish** in the pop-up window.

➢ **NOTE**: When you log inventory, you are logging the number of vials, not doses.

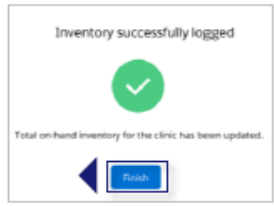

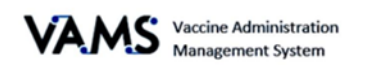

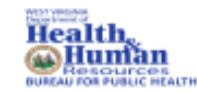

# <span id="page-10-0"></span>**Correcting UoS and UoU While Adding New Inventory**

You are now required to enter the UoS and UoU lot numbers that match. If these numbers are entered incorrectly, you will receive an error message. The error message will ask you to invalidate the existing entry and reenter the correct doses using the UoS and UoU lot number before proceeding with the additional inventory entry.

Invalidating the existing entry will **not** correct the lot numbers on recipient records. It **will** correct the unused inventory in VAMS so that future recipient records will reflect accurate lot numbers. Existing recipient records cannot be edited at this time.

- 1. A message appears informing you the lot numbers are not the same.
- 2. Click the **Previous** button to return to the Log Entry page to re-enter the correct information.
- 3. Or, click **Back to Portal** to return to the home page.

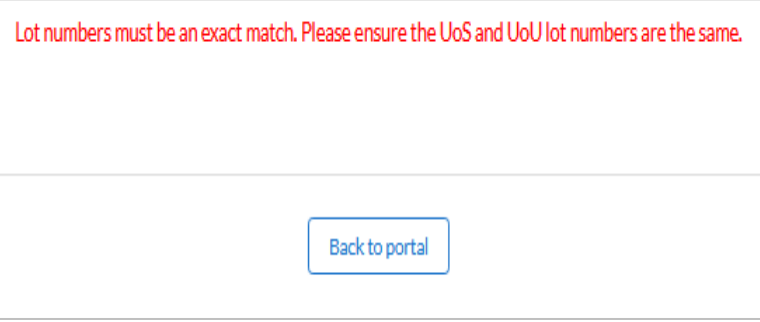

➢ **NOTE:** If you entered UoU and UoS numbers that do not match prior to the above error message appearing, you will need to invalidate the inventory before you enter additional inventory.

### **To invalidate inventory:**

- 4. Click on the **Inventory** tab.
- 5. You will see two columns, UoS and UoU.
- 6. Find the inventory entry that does not match.
- 7. Click the blue **UoS** link. This will take you to the **Inventory Details** page.
- 8. On this page is the detailed information associated with this inventory. The **Doses Remaining** will be the number that is invalidated.
- 9. Click **Invalidate**.
- 10. Click **Yes** to invalidate the inventory.
- 11. The remaining doses will be invalidated. You will need to remember this number. You will be able to return to this page by selecting the blue link on the Inventory Management page.
- 12. On the Inventory Management tab, you will see **Invalid** for the record that you invalidated.
	- ➢ **NOTE**: You will need to log the correct lot number by using the Logging Inventory section of this guide.

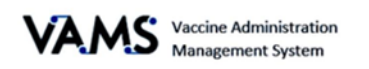

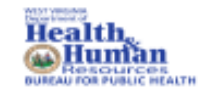

# <span id="page-11-0"></span>**Reduce COVID-19 Vaccine Inventory**

You can reduce vaccine inventory two different ways:

- 1 Scan the barcodes on the vaccine vials using the 2D scanner. This will automatically enter the vaccines into VAMS.
- 2 Manually enter the information.

#### **Log Vaccine Waste by using the 2D Scanner**

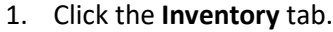

2. Click the **Reduce Inventory** button. You will be directed to the Reduce Inventory (scan) page.

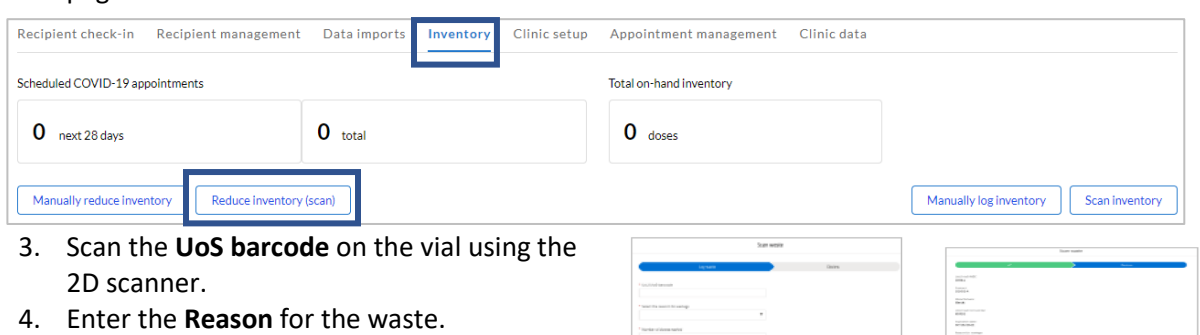

7. **Ensure** the information is correct.

- 5. Enter the **Number of doses** wasted.
- 6. Click **Next**.

8. Click **Finish**.

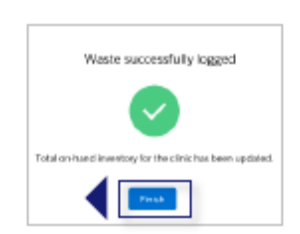

 $\left\| \cdot \right\|$ 

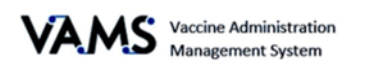

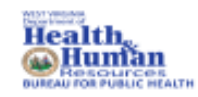

 $\leftarrow$ 

### **Reduce Inventory Manually**

- 1. Click the **Inventory** tab.
- 2. Click **Manually Reduce Inventory**. You will be directed to the Manually Reduce Inventory page.

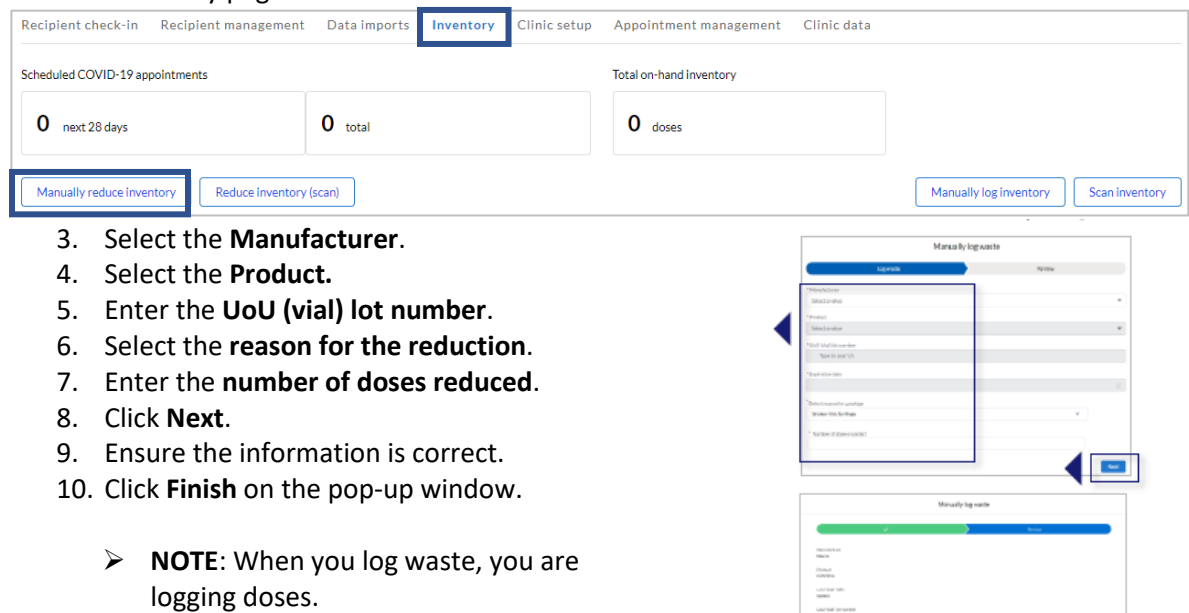

omena<br>Olivikoolide<br>Olivikoolide<br>Hamas ke urmay<br>Mahar shinacaanin<br>Mahar shinacaanin

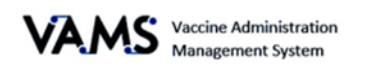

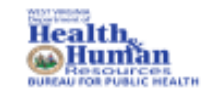

## <span id="page-13-0"></span>**Monitor COVID-19 Vaccine Inventory Levels**

You can monitor the Inventory Levels by the Inventory Management page. Inventory levels and snapshots of available and booked appointments can be seen on the Inventory Management page. This page provides you with view of your inventory levels.

On this page, you'll find:

- The number of appointments available for the next 28 days.
- The number of appointments booked.
- The number of vaccine doses your clinic has available.

These numbers are automatically generated from the inventory and waste logged into VAMS.

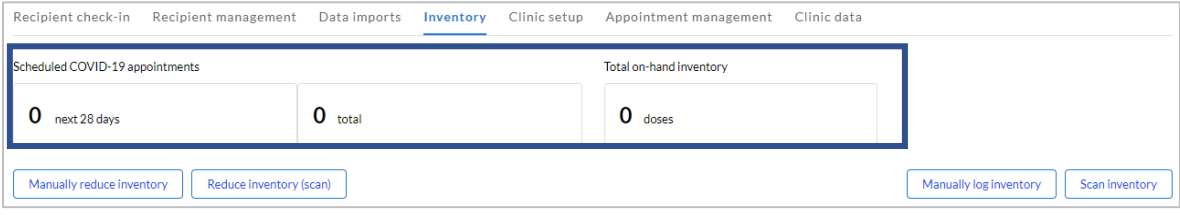

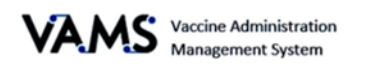

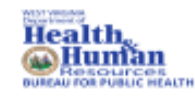

# <span id="page-14-0"></span>**Access Multiple Clinics in VAMS**

If the Clinic Administrator adds you as a user at their clinic, you can access the other clinics once you have logged into VAMS.

- 1. On any page in VAMS, click on the **drop-down arrow** next to your name in the upper right-hand side of the screen.
- 2. Click **Switch Portals**.

If you have multi-user access, you will be taken to the portal selection page.

- 1. Click the **Clinic Portal** button.
- 2. You will be taken to the **Clinic Selection** page.
- 3. Select the **Access Portal** button of the clinic you would like to access.

If you have multi-clinic access, if you click **Switch Portals**, you will be taken to the **Clinic Selection** page.

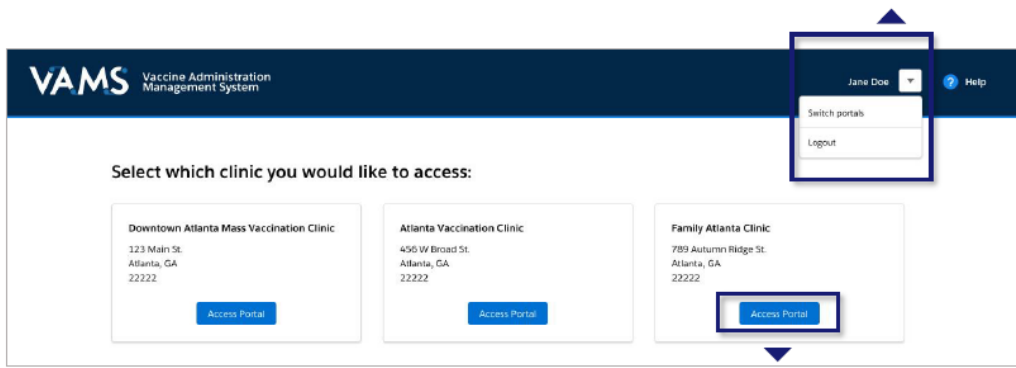

<span id="page-15-0"></span>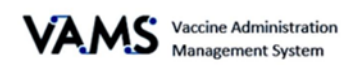

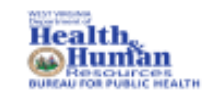

# Glossary of Terms

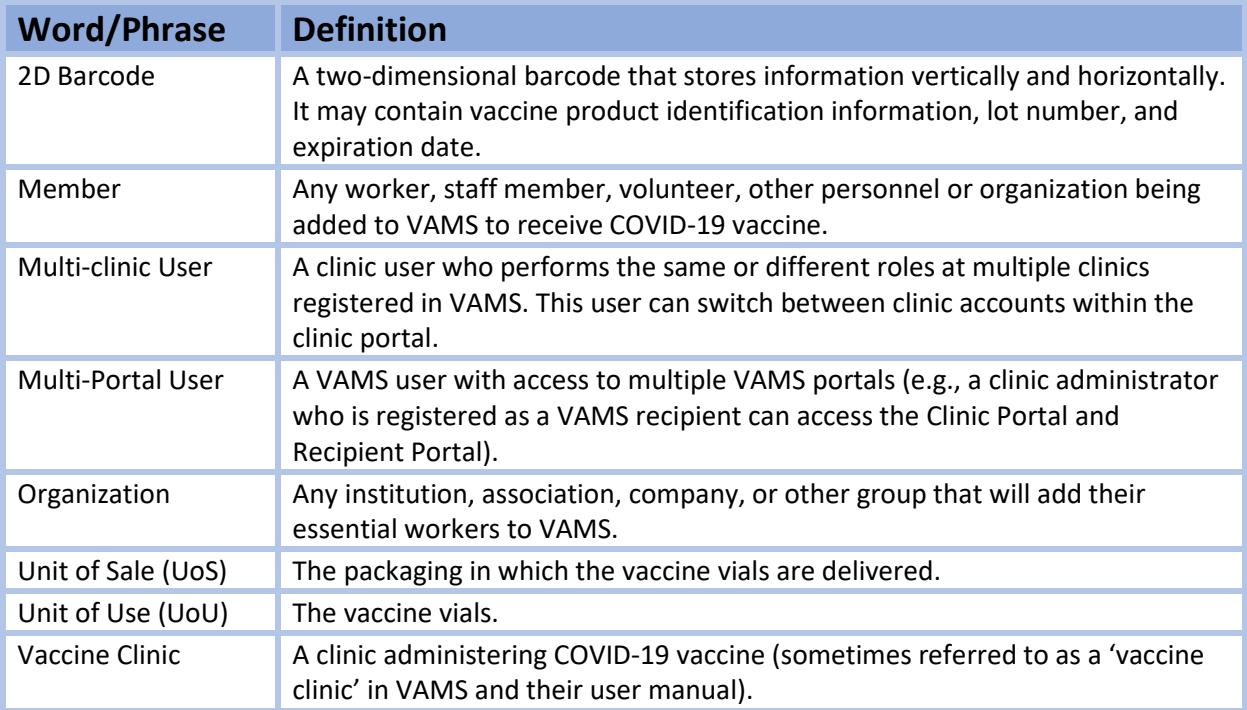